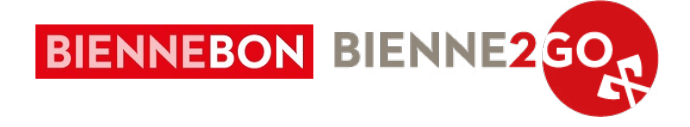

# **RÉCEPTION DES BIENNEBONS**

Document explicatif pour la réception des bons en magasin via l'application «e-guma Voucher» et le site internet e-guma.ch.

En cas de questions, d'incertitudes ou de problèmes, veuillez vous adresser à la hotline Biennebon : 032 329 84 80, [info@biennebon.ch](mailto:info%40biennebon.ch?subject=)

# **IMPORTANT :**

Les **bons-cadeaux Biennebon, de format digital et physique**, doivent **obligatoirement être acceptés** lors de l'encaissement ! Des **encaissements partiels** du «BienneBon» sont également **possibles**. Le solde est affiché lors de chaque encaissement.

Merci d'en informer tous vos collaborateurs.

# Réception des bons **via l'application**

# **1. Télécharger l'app «e-guma Voucher» 2. Connexion**

Disponible sur AppStore et PlayStore, sur téléphone mobile et tablette.

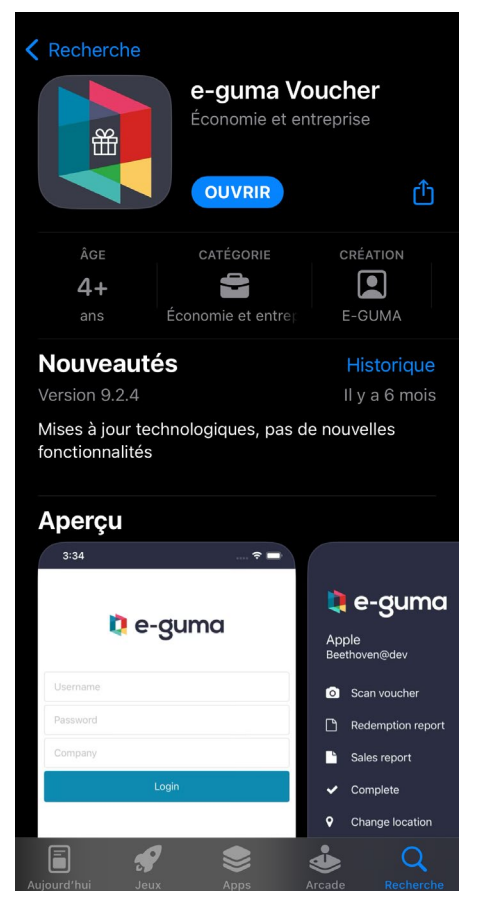

Entrer les identifiants (nom d'utilisateur, mot de passe, mandant) communiqués par e-mail lors de l'inscription.

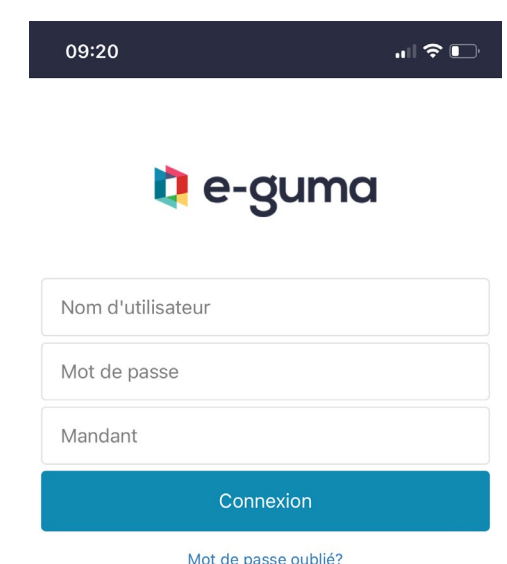

# IMPORTANT :

En cas de perte des identifiants de connexion, veuillez nous appeler au +41 (0) 32 329 84 80. Les identifiants vous seront envoyés à nouveau par e-mail.

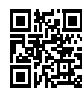

**Téléchargement AppStore** [apps.apple.com/fr/app/id999723280](https://apps.apple.com/fr/app/e-guma-voucher/id999723280)

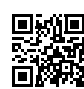

# **Téléchargement PlayStore**

[play.google.com/store/apps/details?id=com.eguma.voucher.app](https://play.google.com/store/apps/details?id=com.eguma.voucher.app&pli=1)

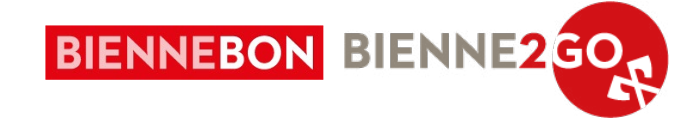

# **3. Validation du bon**

# 3.1. Scan d'un bon physique

Via l'application précédemment téléchargée, scannez le QR code se trouvant en bas à droite du bon.

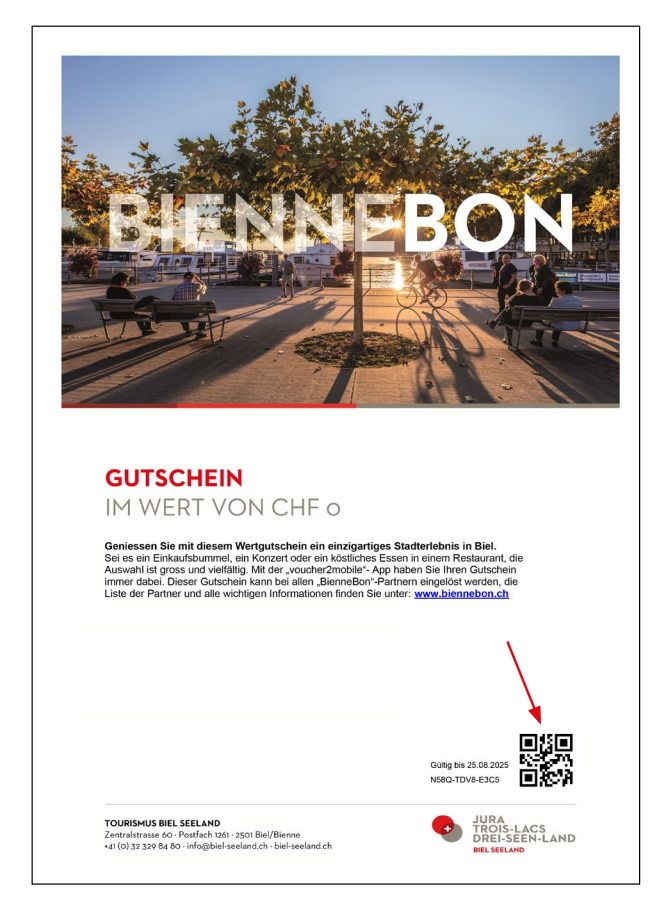

Si le bon n'a pas encore été utilisé, ou n'est que partiellement dépensé, une fenêtre automatique s'ouvrira, voir étape 5.

# 3.2. Scan d'un bon digital

Il se peut que le client vous présente son bon via l'application «voucher2mobile», il devra donc suivre les étapes suivantes pour afficher le QR code.

**a.** Le client ouvre l'application, les différents bons disponibles s'afficheront.

Le client sélectionne le bon souhaité en cliquant dessus (dans l'exemple ci-contre, 1 bon disponible d'une valeur de CHF30.-).

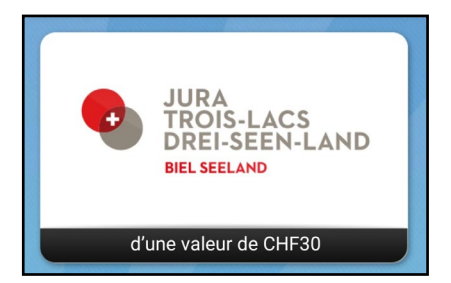

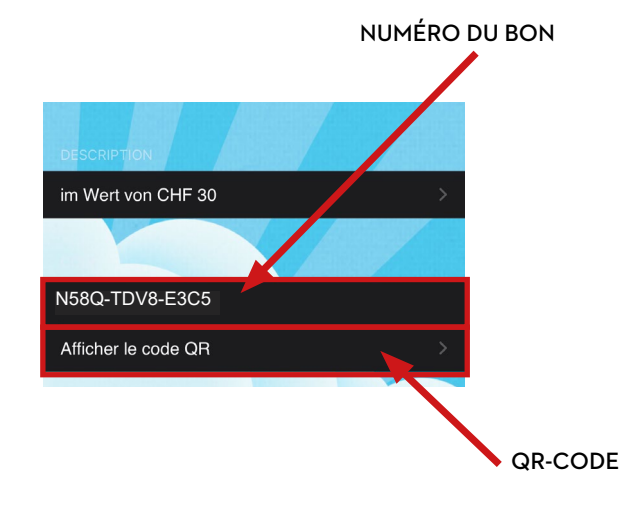

**c.** Le code QR ainsi que le numéro du bon s'affiche : Scannez-le via l'application e-guma Voucher (voir étappe 1 à 3.1)

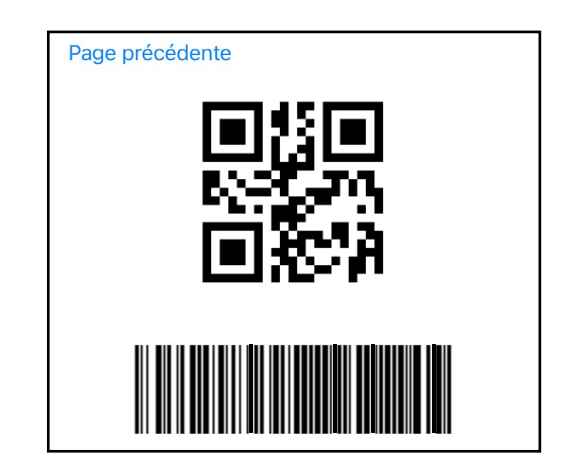

# ATTENTION :

Si le QR code ne fonctionne pas, ou que la personne n'a en sa possession que le numéro du bon, veuillez passer à l'étape 3.3.

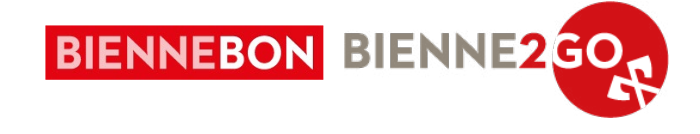

# 3.3. Entrer un bon manuellement

Si le QR code ne fonctionne pas, ou que le client n'a en sa possession que le numéro du bon, entrez le numéro du bon manuellement dans l'application e-guma Voucher en cliquant sur «Saisie manuelle du code de bon cadeau» en bas à droite de l'écran (écrire le numéro sans les tirets).

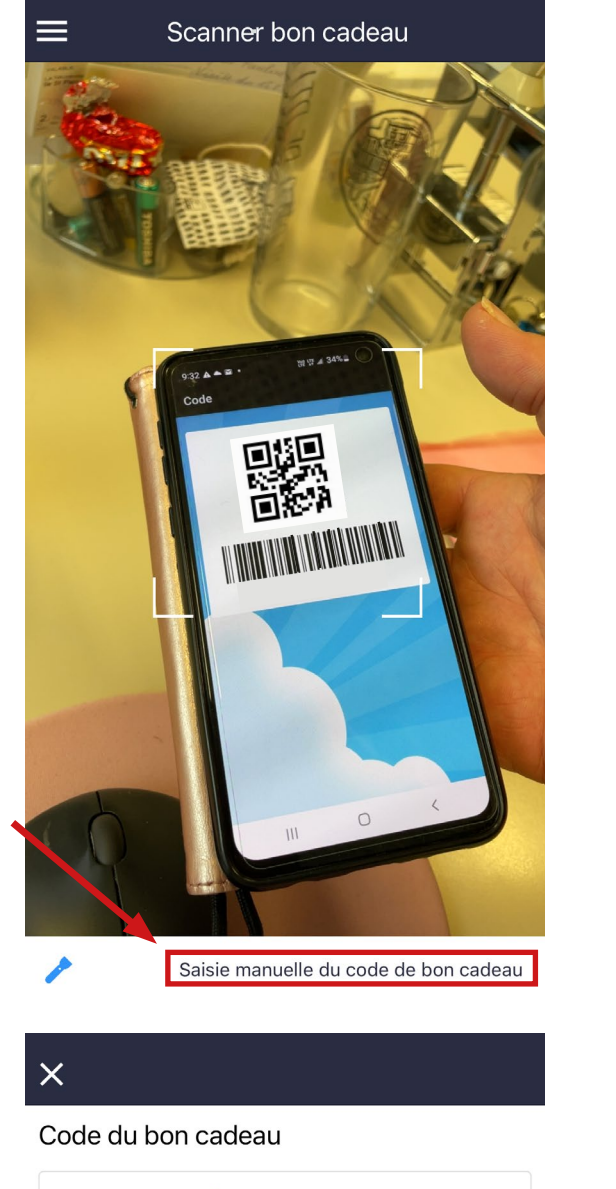

N58QTDV8E3C5

Vérifier

Si le bon ne peut pas être saisi dans le système e-guma, veuillez contacter le support e-guma.

Du lundi au vendredi au 044 500 54 40, en cas d'urgence au 044 500 54 09.

# **4. Vérification de la validité**

E-guma vérifie la validité du bon cadeau. Si un bon cadeau ne peut pas être validé ou s'il n'est plus valide, une erreur rouge sera affichée (texte en rouge).

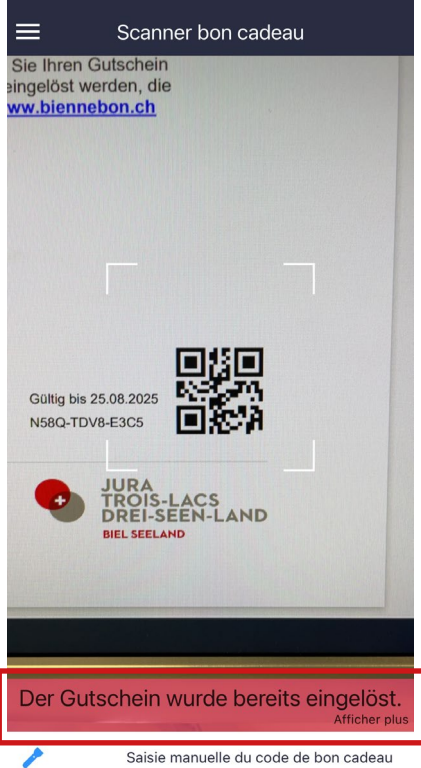

# **Raisons pour lesquelles un bon cadeau ne peut pas être validé**

**Le bon cadeau est entièrement dépensé** (aucun montant disponible). Si un bon cadeau est déjà entièrement dépensé, e-guma vous affiche la notification « Le bon cadeau a été validé »

# **La facture n'est toujours pas payée**

Si la facture du bon n'a pas été réglée, e-guma vous affiche la notification « Le bon cadeau ne peut pas être validé, car il n'a pas été payé.»

### **Le bon cadeau est expiré**

Si le bon est expiré, e-guma vous affiche la notification : Le bon cadeau est expiré le [Date].

Dans ce cas, merci de rediriger le client vers Tourisme Bienne Seeland [\(info@biennebon.ch\)](mailto:info%40biennebon.ch?subject=), qui prolongera le bon selon les conditions suivantes : chaque bon ne peut être prolongé qu'une seule fois, et pour une durée maximale d'une année. La prolongation est gratuite mais ne peut être effectuée que par Tourisme Bienne Seeland.

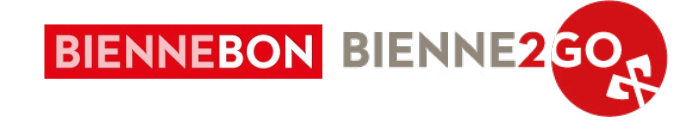

# **5. Valider totalement ou en partie un bon**

Une fois le QR code scanné ou le numéro entré manuellement, la fenêtre ci-dessous s'ouvrira automatiquement.

Vous pouvez donc voir la valeur du bon et le solde restant.

Entrez ensuite le montant que vous souhaitez encaisser et pressez le bouton « valider »

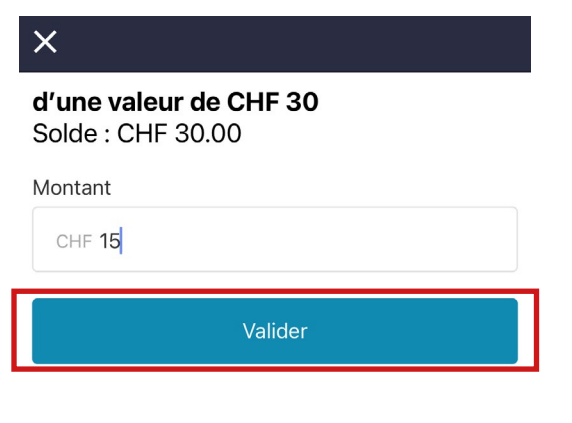

# **6. Encaissement**

Au début du mois suivant, les recettes des bons-cadeaux vous seront versées. Les données de facturation seront également envoyées à la fin du mois à une adresse électronique que vous avez définie lors de votre inscription à Biennebon.

Lors du paiement de votre solde, une **commission de 5% sera déduite**. Cette commission couvre une partie des frais administratifs et de marketing, ainsi que les services techniques d'E-GUMA.

# IMPORTANT :

Retrouvez toutes les explications sur le support [help-fr.e-guma.ch](https://help-fr.e-guma.ch/). En cas de questions, n'hésitez pas à nous appeler au 032 329 84 80 !

# IMPORTANT :

Le **montant encaissé** ne **doit pas forcément correspondre au solde restant**. Un encaissement partiel est possible. **Une fois le bon validé, le montant restant sur le bon va s'afficher. Il doit être communiqué au client.**

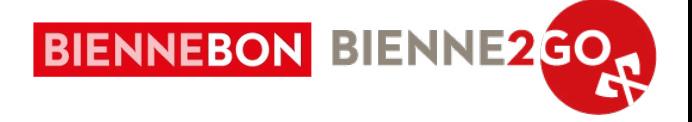

# Réception des bons **via le site e-guma.ch (Backoffice)**

# **1. Connection sur www.e-guma.ch**

Connectez-vous sur le site [www.e-guma.ch/login](https://www.e-guma.ch/login/) à l'aide des mêmes identifiants que pour l'application. Ces informations vous ont été communiquées par e-mail lors de l'inscription à Biennebon.

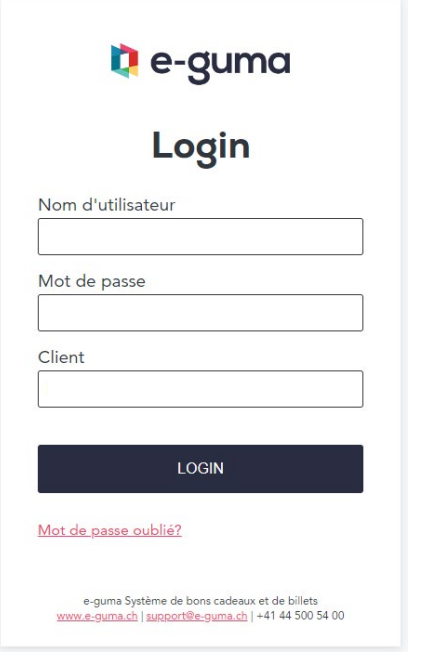

# **2. Validation du bon**

Sélectionnez dans le menu du système de bons cadeaux e-guma **Bons cadeaux → Valider**

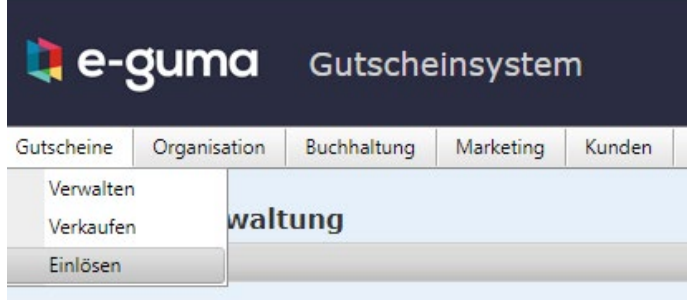

# **3. Entrer un code cadeau**

Entrez soit manuellement les trois premiers caractères du numéro du bon à 12 caractères (autocomplétion) ou utilisez votre scanner de code-barres et cliquez sur « Vérifier ».

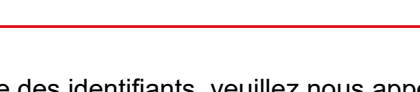

En cas de perte des identifiants, veuillez nous appeler au +41 (0) 32 329 84 80. Les données vous seront envoyées à nouveau par email.

IMPORTANT :

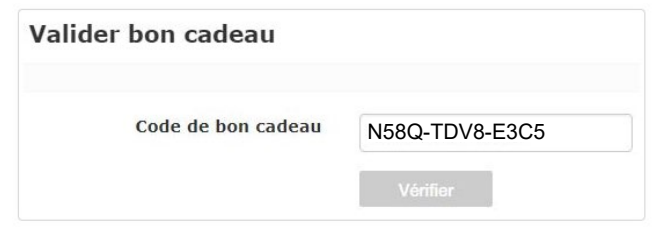

Si le bon ne peut pas être saisi dans le système e-guma, veuillez contacter le support e-guma.

Du lundi au vendredi au 044 500 54 40, en cas d'urgence au 044 500 54 09.

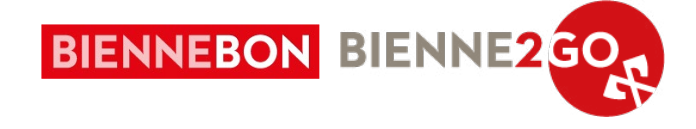

# **4. Vérification de la validité**

E-guma vérifie la validité du bon cadeau. Si un bon cadeau ne peut pas être validé ou s'il n'est plus valide, une erreur sera affichée en rouge.

**Raisons pour lesquelles un bon cadeau ne peut pas être validé**

**Le bon cadeau est entièrement dépensé** (aucun montant disponible). Si un bon cadeau est déjà entièrement dépensé, e-guma vous affiche la notification « Le bon cadeau a été validé »:

Code de bon cadeau

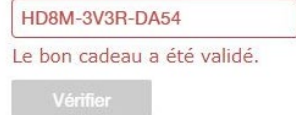

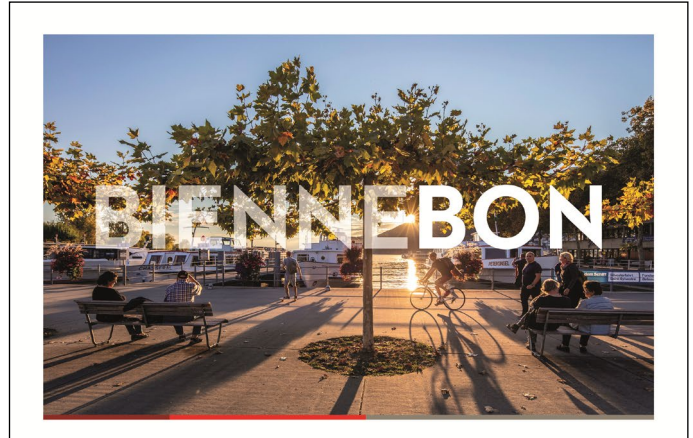

**APPLICATION** VOUCHER2MOBILE (voir p.2 pour plus d'infos)

# **La facture n'est toujours pas payée**

Si la facture du bon n'a pas été réglée, e-guma vous affiche la notification « Le bon cadeau ne peut pas être validé, car il n'a pas été payé.» :

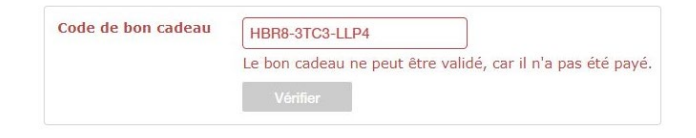

#### **Le bon cadeau est expiré**

Si le bon est expiré, e-guma vous affiche la notification : Le bon cadeau est expiré le [Date].

Dans ce cas, merci de rediriger le client vers Tourisme Bienne Seeland [\(info@biennebon.ch\)](mailto:info%40biennebon.ch?subject=), qui prolongera le bon selon les conditions suivantes : chaque bon ne peut être prolongé qu'une seule fois, et pour une durée maximale d'une année. La prolongation est gratuite mais ne peut être effectuée que par Tourisme Bienne Seeland.

N7DN-42TG-MG69

Le bon cadeau est expiré le 24.08.2012. Vous pouvez toujours valider le bon cadeau pour le moment

# IM WERT VON CHF o

**GUTSCHEIN** 

Où se trouve le code du bon ?

N58Q-TDV8-E3C5

Afficher le code QR

im Wert von CHF 30

Geniessen Sie mit diesem Wertgutschein ein einzigartiges Stadterlebnis in Biel.<br>Sei es ein Einkaufsbummel, ein Konzert oder ein köstliches Essen in einem Restaurant,<br>Auswahl ist gross und vielfältig. Mit der "voucher2mobil

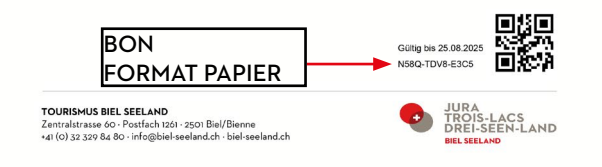

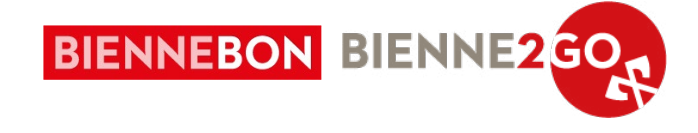

# **5. Valider totalement ou en partie un bon**

Vous avez la possibilité, pour chaque bon cadeau, de le valider **totalement ou en partie.** Si vous ne souhaitez pas valider l'intégralité du montant, entrez dans le champ « Montant » la somme que vous souhaitez valider (correspondant au ticket de caisse). Cliquez ensuite sur « Valider ».

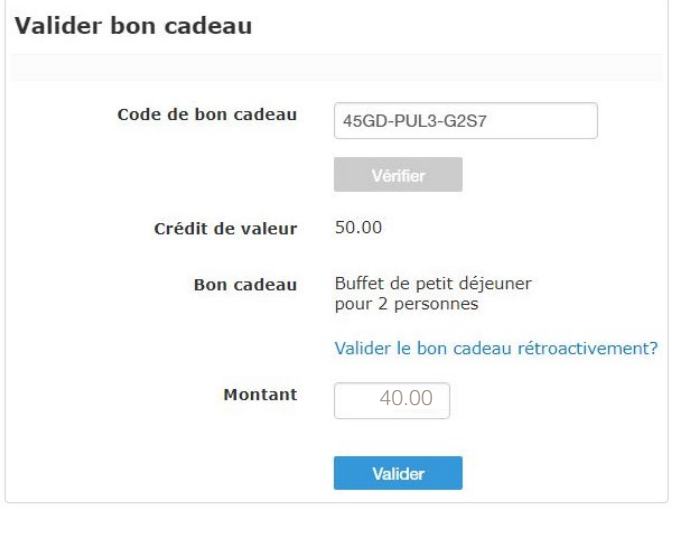

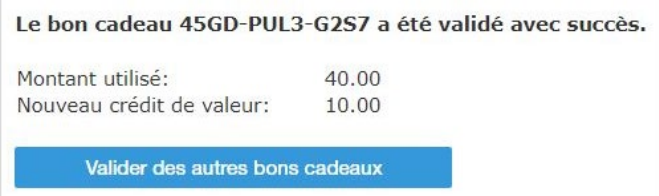

Une nouvelle page récapitulative est affichée si la validation est couronnée de succès.

# IMPORTANT :

Le **montant encaissé** ne **doit pas forcément correspondre au solde restant**. Un encaissement partiel est possible. **Une fois le bon validé, le montant restant sur le bon va s'afficher. Il doit être communiqué au client.**

# **6. Encaissement**

Au début du mois suivant, les recettes des bons-cadeaux vous seront versées. Les données de facturation seront également envoyées à la fin du mois à une adresse électronique que vous avez définie lors de votre inscription à Biennebon.

Lors du paiement de votre solde, une **commission de 5% sera déduite**. Cette commission couvre une partie des frais administratifs et de marketing, ainsi que les services techniques d'E-GUMA.

# IMPORTANT :

Retrouvez toutes les explications sur le support [help-fr.e-guma.ch](https://help-fr.e-guma.ch/). En cas de questions, n'hésitez pas à nous appeler au 032 329 84 80 !